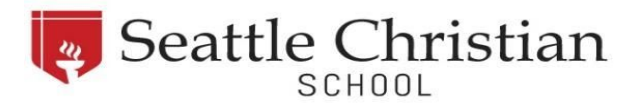

# **Canvas Parent Access Q&A**

#### *What do each of the main menu buttons do?*

On the left-hand side of the Canvas main page, you will see a grey band with a series of buttons.

**ACCOUNT** – This button allows you to view your account information and to select notification preferences. You'll notice that there are many notification options. In order to minimize the number of notifications you receive, we recommend you receive "Due Date" and "Grading" notifications at this time.

**DASHBOARD** – This button shows you a series of boxes identifying each of your student's classes. You can click on an individual class to see more information about the class and your student's performance.

**COURSES** – This button displays a list view of your student's classes. You can click on an individual class to see more information about the class and your student's performance.

**CALENDAR** – This button displays a calendar with upcoming due dates, activities, and events. You can choose to see information for a single class, or multiple classes at the same time.

**INBOX** – This button allows you to send email messages to your student or to your student's teacher through Canvas. We have asked students to use this communication tool with teachers (rather than direct email).

**HELP** – This button allows you to search a variety of Canvas-specific help topics.

#### *Will my student's grades be posted on Canvas?*

Grades in Canvas will vary as our teachers continue to build this new tool into their practice. Please be aware that grades in Canvas may or may not be shown at this time and are not comprehensive for Kindergarten through Sixth Grades. Listed grades will represent some, but not all of the scores used for your child's report card. Report cards will continue to come home quarterly.

### *Is there a Canvas cell phone app?*

Yes, and we highly recommend it! The app is simpler and easier to navigate than the online portal, especially if you have multiple children at SCS. The *Canvas Parent App* is available through all major app providers. Once you have created your initial account online and paired with your students, you simply log in to the app using your username and password.

## I have more than one student at SCS, and all of their classes are showing up together on the Dashboard. *Is that normal?*

Yes. Unfortunately, there is no way to separate or differentiate between multiple students in the online version of Canvas. *The app does allow you to keep your students' information separate*.